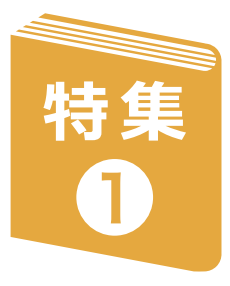

雑誌の発注・契約は主に年間契約 で行っています。 特に電子ジャーナルを含め外国雑 誌は、各部局の希望からタイトルを 選定し、契約しています。

2 納品·支払

雑誌の何号を持っているかが分かる ように、所蔵目録に登録します。 目録に登録すると、冊子体の雑誌は 三重大OPACで検索できるようにな ります。電子ジャーナルは右図の電 子ジャーナルリストに登録します。

## 3 目録

書店から雑誌が納品された ら、汚損や破損がないか確認 し、納品日や価格等の記録を 取ります。 また、支払のための手続きを します。

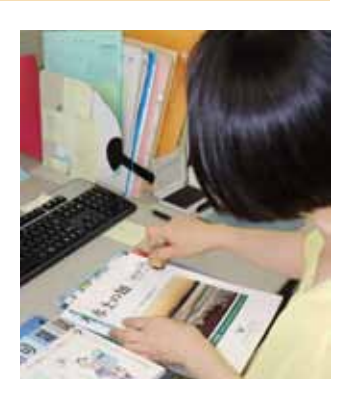

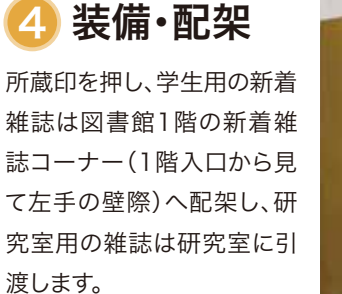

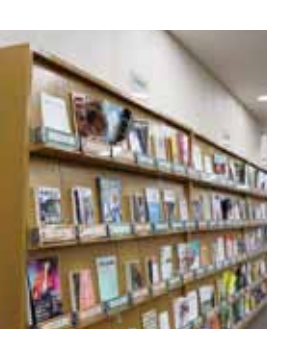

### 三重大学では、1000冊 以上の電子ブックを購入 しています。従 来 通り、 Maruzen eBook Library のページからもご利用い ただけますが 、三 重 大 OPACからも検索できる ようになりました! ページを指定してPDFダ ウンロードや印刷もできま す。ぜひご利用ください!

# 雑誌が利用できるようになるまで  $\frac{1}{2}$

発注・契約

三重大学では、機関リポジトリMIUSE(ミューズ)を公開しています。 本学で生み出された論文などの研究成果をインターネット上で発信することで、所属機関や国の垣根を越えて、誰もが自由に 読むことが出来るようになっています。 https://mie-u.repo.nii.ac.jp/

●冊子体(紙)の場合は、三重大OPACでタイトル等で検索します。 M Me Prenty Liney Office Comp.<br>| any running 蔵書検索(OPAC) lib.mie-u.ac.jp/opc/<br>- 自分が読みたい巻号があるか確認してください。例<br>- 京蔵巻号 えば、1(1,6,8-9,12)となっている場合、1巻1号は<br>- 所蔵していますが、1巻2号は所蔵していません。 http://opac.lib.mie-u.ac.jp/opc/ 回激激回 分が読みたい巻号があるか確認してください。 図・○○で始まる場 **チェックポイント** 所蔵巻号 えば、1(1,6,8-9,12)となっている場合、1巻1号は 合、クリックすると ---**チェックポイント** 所在 所蔵していますが、1巻2号は所蔵していません。 配置図が出てきま **PR 6.20** す。配置図を目安に 書棚へGO! 所在が図・○○で始まらない場合、研究室などから取り寄せができます。 参考調査カウンターかWEB(Myポータル)で申し込んでください! 怒 OPACには論文単位の情報は収録されていません。論文の探し方は、P.4-5 • の特集2をご覧ください。<br>•<br>• ● 雷子ジャーナルの場 ● 電子ジャーナルの場合は、電子ジャーナルリストで検索します。 G http://search.ebscohost.com/login.aspx?authtype=ip, まみたい雑誌のタイ guest&custid=s1214776&groupid=main&profile=pfi ルやISSN(雑誌タイト **SER** ルごとに振られている <u>3桁の識別番号</u>)を **ENGINEER** 力し、検索します。 興味のある分野から ー<br>りこんでいくことも出; ます。

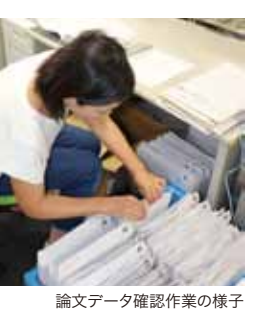

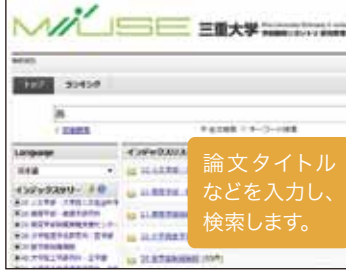

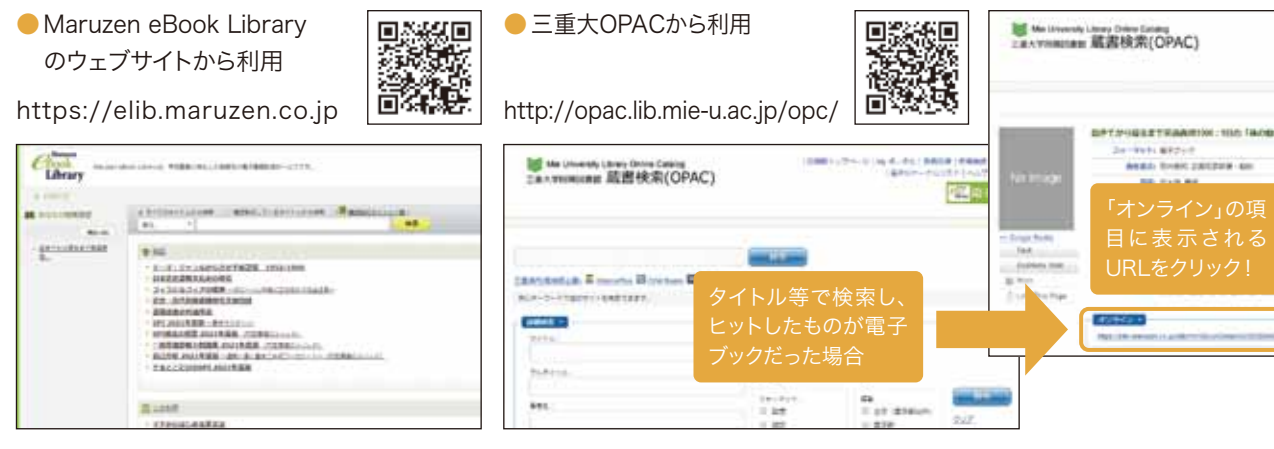

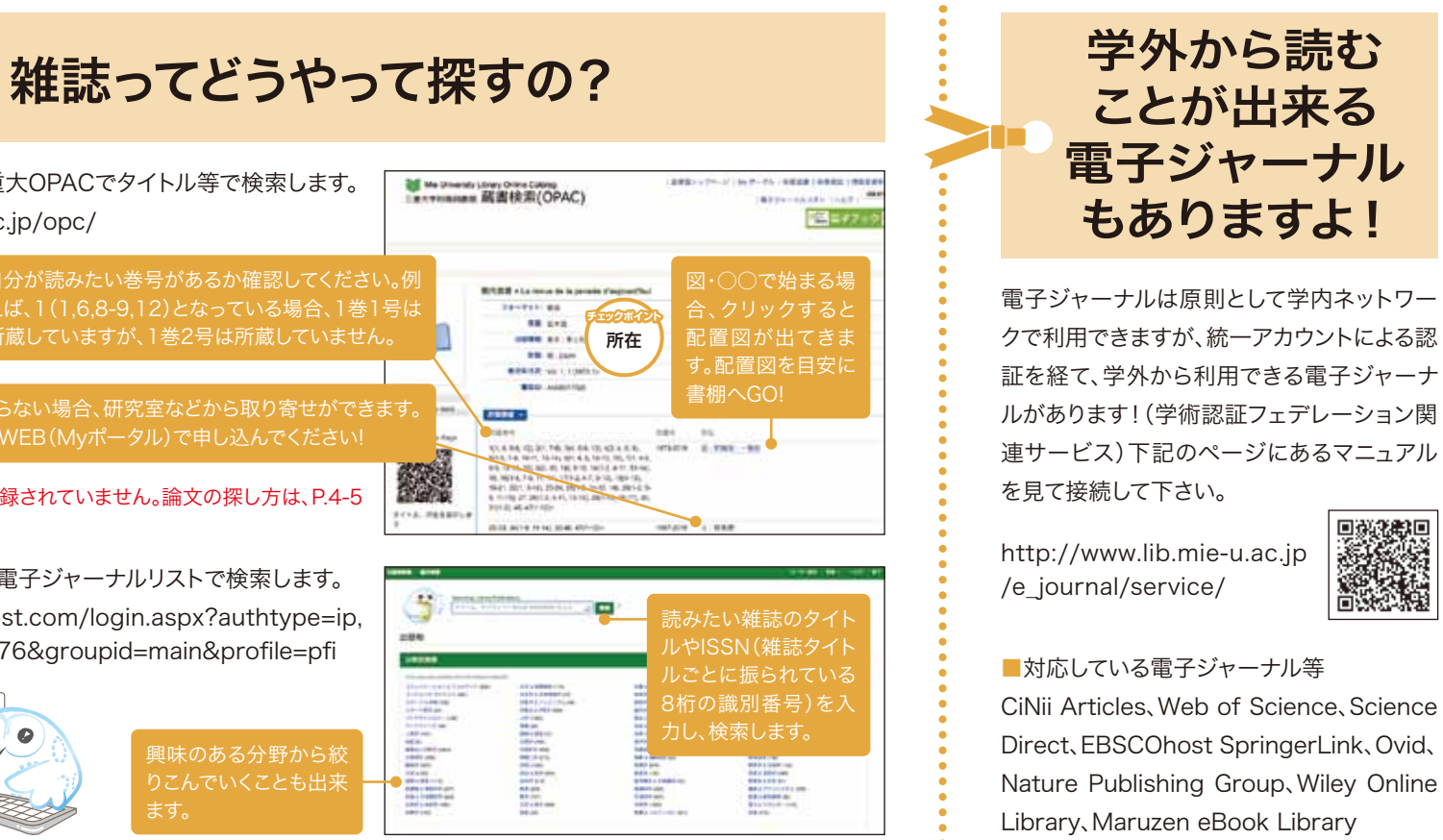

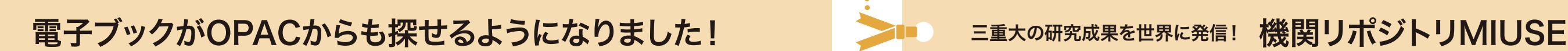

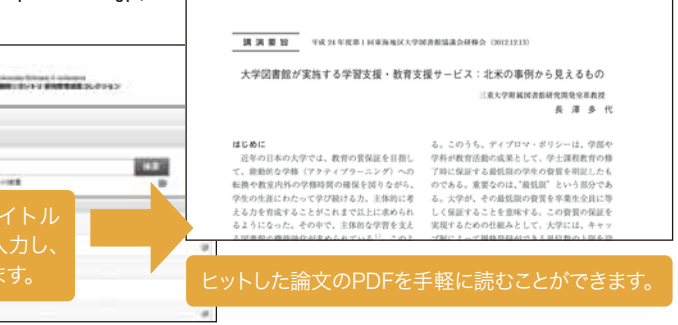

>

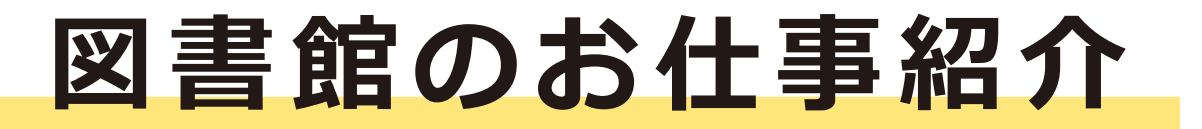

**図書館のお仕事紹介 - 三重大学には約2万タイトルの雑誌があります。雑誌には冊子体(紙)のものも** あれば電子ジャーナルもあります。三重大学の図書館では、雑誌・電子情報担当 が雑誌の購入や、目録など皆さんにご利用いただけるよう、日々仕事に励んでお ります。今回はお仕事を紹介し、雑誌が利用できるようになるまでと、便利な使い方<mark>ま、雑誌、『電子情報担当編</mark>

-i -

>

••••••••••••••••••••••••••••••••